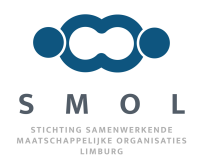

# Handleiding

*Maatschappelijknetwerklimburg.nl*

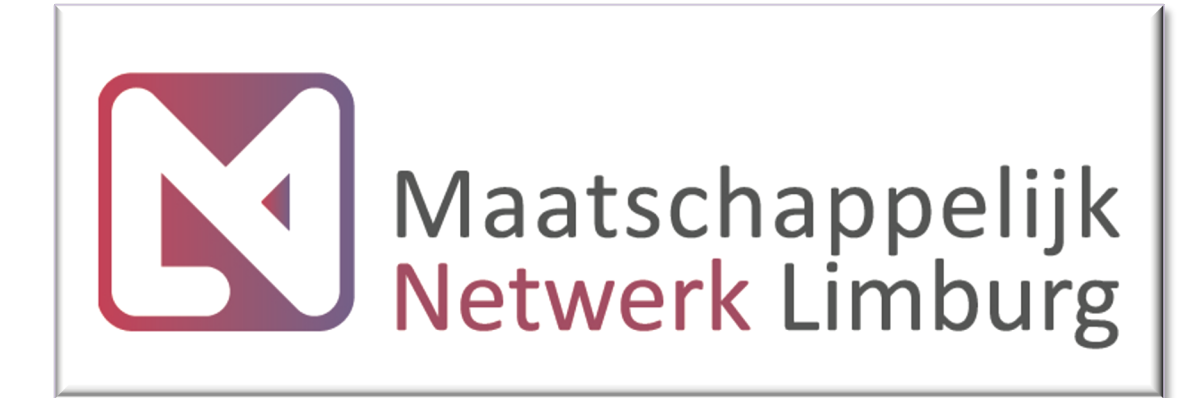

Versie: 4.1

Auteurs: H. Amory & H. Diederen

Uitgave: 21-06-2017

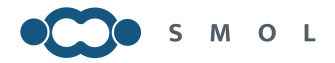

# Inhoudsopgave

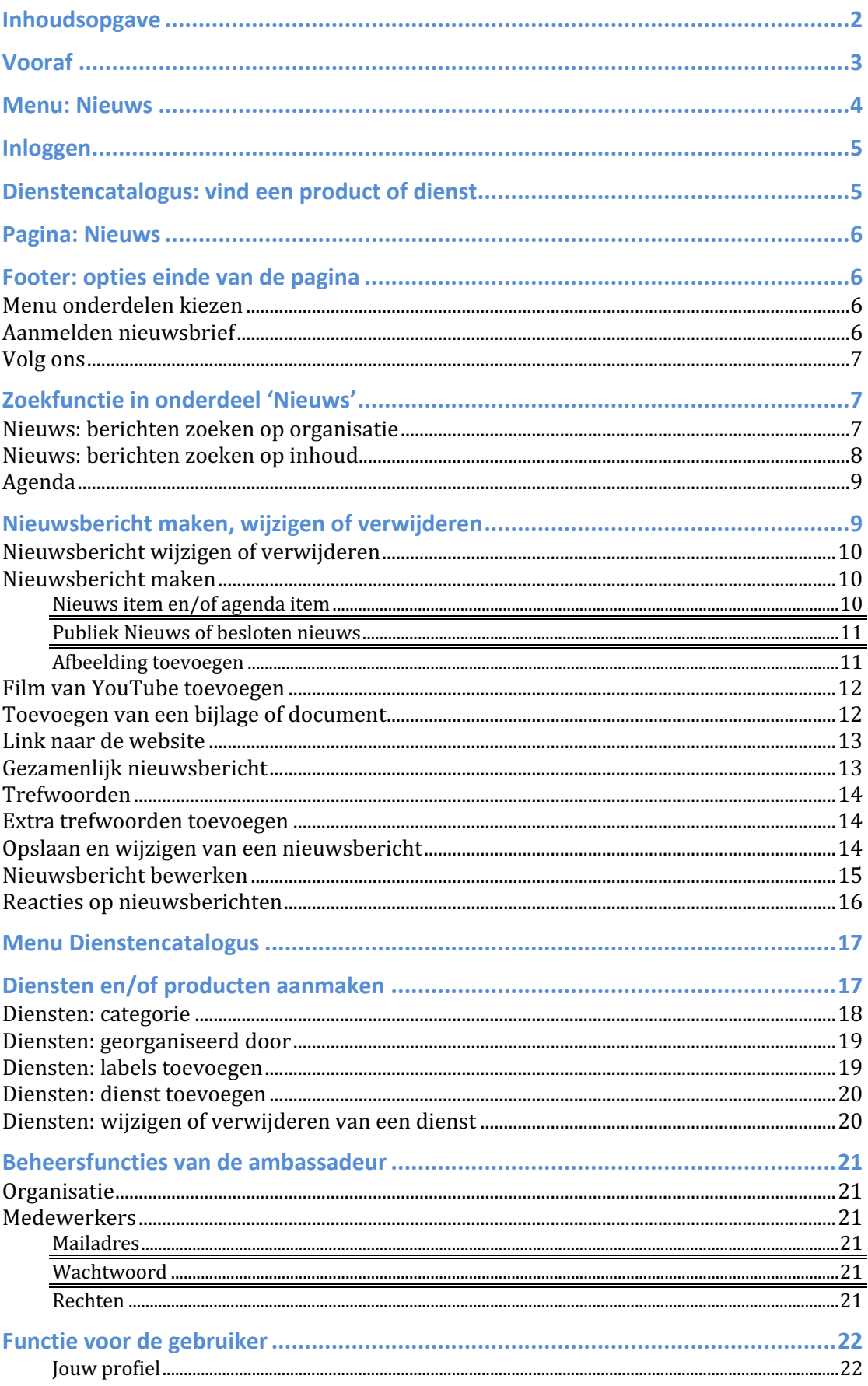

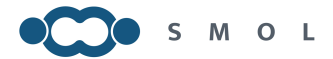

# **Vooraf**

Dit is de gebruikershandleiding voor de website www.mn-li.nl of www.maatschappelijknetwerk.nl. Wij raden u aan deze handleiding volledig door te nemen. De systematiek zoals deze is beschreven, werkt op de hele website hetzelfde. Belangrijk is dat alles wat u doet, verandert, toevoegt, etc. via de menu-keuze "Mijn Account" loopt. De knoppen (waarop geklikt kan worden) waarnaar verwezen wordt in de handleiding, in de tekst **vetgedrukt** weergegeven. U leest dan de naam van de knop waar het over gaat.

MN-Li kent voor de deelnemers twee type rechten. De ambassadeur: dit is de persoon die namens de organisatie de pagina van die organisatie kan beheren.

De gebruiker: dit zijn medewerkers van de organisatie die berichten kunnen plaatsen.

Berichten die u plaatst worden conform de dienstverleningsovereenkomst, achter de schermen actief door ons gedeeld en uitgezet op verschillende sociale media kanalen. Daarmee vergroten wij uw bereik.

Voor vragen of opmerkingen kunt u altijd contact met ons opnemen.

Gebruik en beheer van de website: Heidy Amory **T** 06 54950658 **E** heidyamory@stichtingsmol.nl

Overige zaken: Hans Diederen **T** 06 51787175 **E** smol@ stichtingsmol.nl

Wij wensen u veel succes met het gebruiken van maatschappelijknetwerklimburg.nl

Heidy Amory **Hans** Diederen

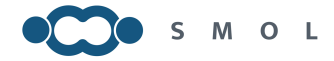

# **Menu: Nieuws**

Onderstaand de nieuwspagina die u ziet als u www.mn-li.nl opent. Indien uw browser scherm breed is, dan ziet u fig. 1 en bij een smallere instelling ziet u fig. 2. Het menu boven aan de pagina is dan niet zichtbaar. Dit ziet u pas als u op de **drie streepjes** klikt (rode pijl). Het menu klapt vervolgens uit, zie fig. 3. Door op het kruisje te klikken, klapt het menu weer weg.

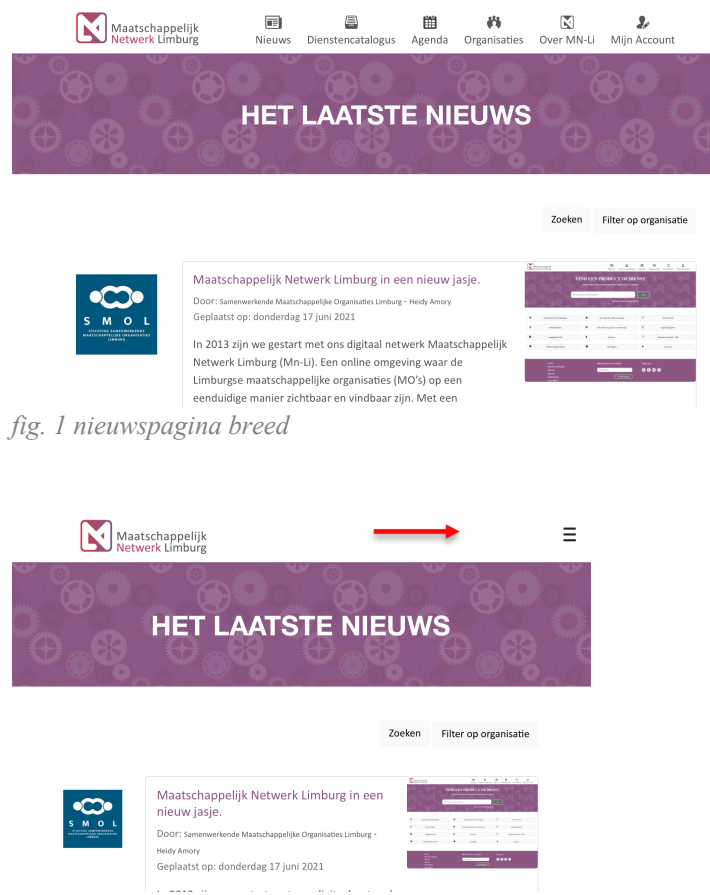

*figuur 2 nieuwspagina smal*

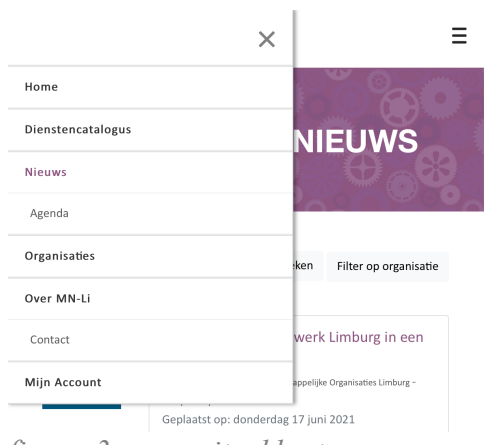

*figuur 3 menu uitgeklapt*

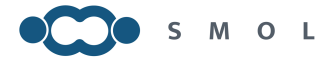

# **Inloggen**

De eerste keer dat u op mn-li komt, bent u nog niet ingelogd. U kunt van meer functies gebruikmaken als u ingelogd bent. U krijgt uw inloggegevens van de 'ambassadeur' van de site binnen uw organisatie. Hij/zij heeft de mogelijkheid gebruikers aan te maken. Klik op **mijn Account** om naar het inlogvenster te gaan. Vul uw gegevens in, zie fig. 4 en klik op **Log in**. Als u de optie **mij onthouden** aanvinkt, (rode pijl) hoeft u de volgende keer dat u de pagina bezoekt niet meer opnieuw in te loggen.

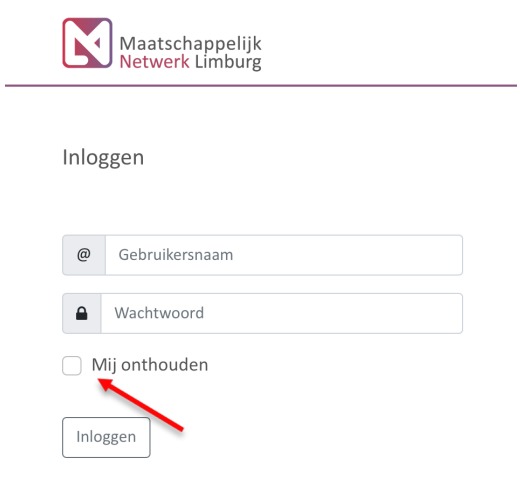

#### *figuur 4 inlogvenster*

# **Dienstencatalogus: vind een product of dienst**

Op de pagina dienstencatalogus staat bovenaan meteen het zoekvenster om in de online diensten catalogus (ODC) producten en diensten te kunnen zoeken die de organisaties aanbieden zie fig. 5. Als een bezoeker een zoekwoord intypt, krijgt hij suggesties voor zoektermen. Deze zoektermen haalt de site uit de labels die aan diensten/producten gekoppeld zijn en de tekst van de omschrijving van de dienst (zie Dienstencatalogus: het aanmaken van diensten). Zie fig. 6 als het woord 'gehandicapt' bijvoorbeeld ingetypt wordt, verschijnt, voor het woord geheel getypt is, al een aantal suggesties. Klik op de zoekterm die u wenst en deze wordt overgenomen in het zoekvenster.

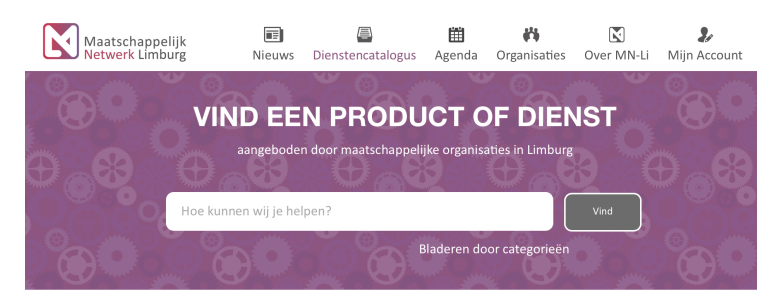

*figuur 5 zoekvenster* 

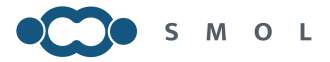

| Maatschappelijk<br>Netwerk Limburg |                                           | lπ<br><b>Nieuws</b> | Dienstencatalogus                                                                             | 凿<br>Agenda | Organisaties | ĸ<br>Over MN-Li | Mijn Account     |
|------------------------------------|-------------------------------------------|---------------------|-----------------------------------------------------------------------------------------------|-------------|--------------|-----------------|------------------|
|                                    |                                           |                     | <b>VIND EEN PRODUCT OF DIENST</b><br>aangeboden door maatschappelijke organisaties in Limburg |             |              |                 |                  |
|                                    | gehand<br>Bejegening gehandicapten<br>lën |                     |                                                                                               |             |              | Vind            |                  |
|                                    | Gehandicapt<br>Gehandicapten              |                     | Gehandicapten toegankelijk stemlokaal                                                         |             |              |                 |                  |
| $\boldsymbol{Q}$<br>Allochtonen &  | Voorlichting gehandicapt                  |                     |                                                                                               |             |              |                 | Discriminatie    |
| ő<br>Gehandicapten                 |                                           |                     | O<br>Informele zorg, steun en advisering                                                      |             | Ý            |                 | Jeugd & jongeren |

*figuur 6 zoekvenster met suggestie voor zoektermen*

LET OP: om de zoekactie uit te voeren moet u op **Vind** klikken.

# **Pagina: Nieuws**

Op de pagina "Nieuws" staan de nieuwsberichten onder elkaar weergegeven. Onder de nieuwsberichten staan de symbolen voor de verschillende social media kanalen en berichten opties; zie figuur 7. Deze knoppen komt u tegen bij de berichten op de pagina Nieuws en bij de Agenda items.

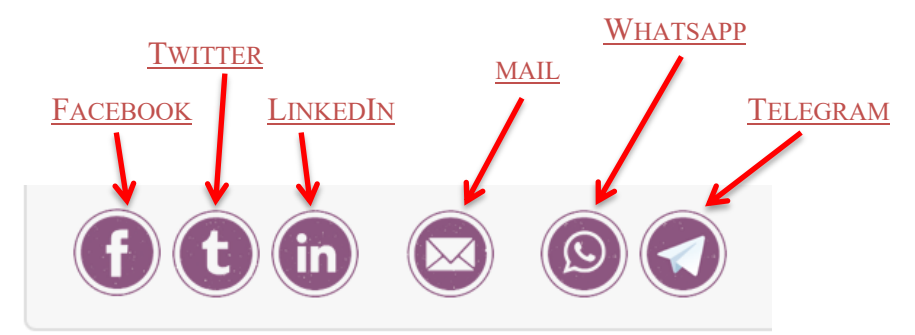

figuur 7 social media en berichten knoppen

# **Footer: opties einde van de pagina**

Onder aan de pagina's in de footer staan nog een paar opties, zie fig. 8.

#### **Menu onderdelen kiezen**

Aan de linkerzijde staan de menu opties. Door hier op te klikken gaat u naar de betreffende pagina toe.

#### **Aanmelden nieuwsbrief**

Onder aan de homepagina is de mogelijkheid voor bezoekers om zich te abonneren op de nieuwsbrief van mn-li. Deze verschijnt 1 keer per week. Bent u een geregistreerde gebruiker (u kunt inloggen op deze site) dan krijgt u deze nieuwsbrief automatisch.

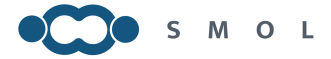

#### **Volg ons**

Hier kunnen u en de bezoekers van de site aangeven op welke social media mn-li gevolgd gaat worden. Klik op het symbool van het betreffende social media kanaal om op de betreffende pagina te komen. Daar geeft u aan dat u wilt volgen. De mogelijkheden zijn (van links naar rechts) f=facebook, t=twitter, in=LinkedIn, instagram, G+=Google+.

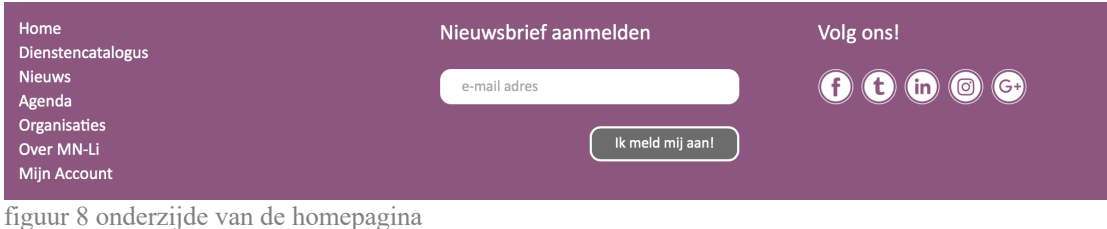

**Zoekfunctie in onderdeel 'Nieuws'**

Het menuonderdeel 'Nieuws' geeft alle nieuwsberichten weer op volgorde van de gepubliceerde datum. Er is een zoekfunctie opgenomen waarmee u snel berichten kunt terugvinden.

#### **Nieuws: berichten zoeken op organisatie**

Wilt u van een bepaalde organisatie de gepubliceerde berichten zien, klik dan op de knop **Filter op organisatie** zie fig. 9 rode pijl.

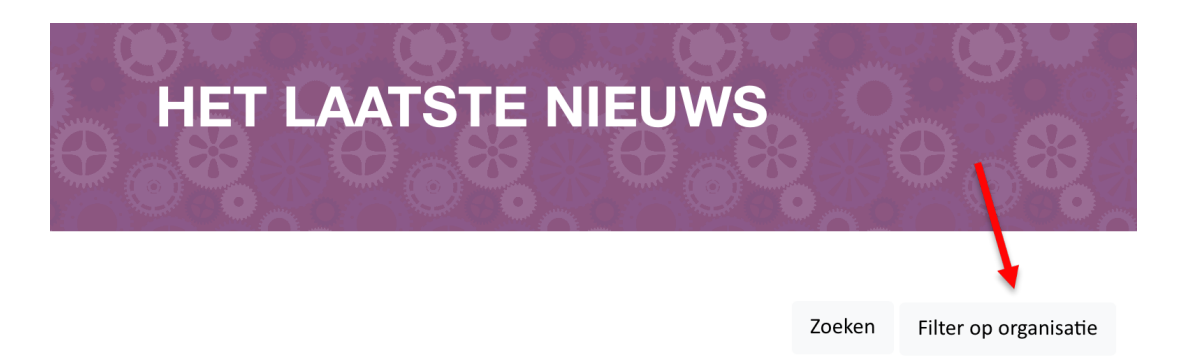

*figuur 9 berichten filteren op organisatie*

U krijgt nu een extra knop te zien **selecteer een organisatie** waarmee u de betreffende organisatie kunt kiezen. Zie fig. 10 rode pijl.

Tevens staat er in het paars een tekst **Verwijder filter** waarmee het filter van de organisatie wordt opgeheven. U ziet dat de selecteer knop verdwijnt en alle berichten weer verschijnen.

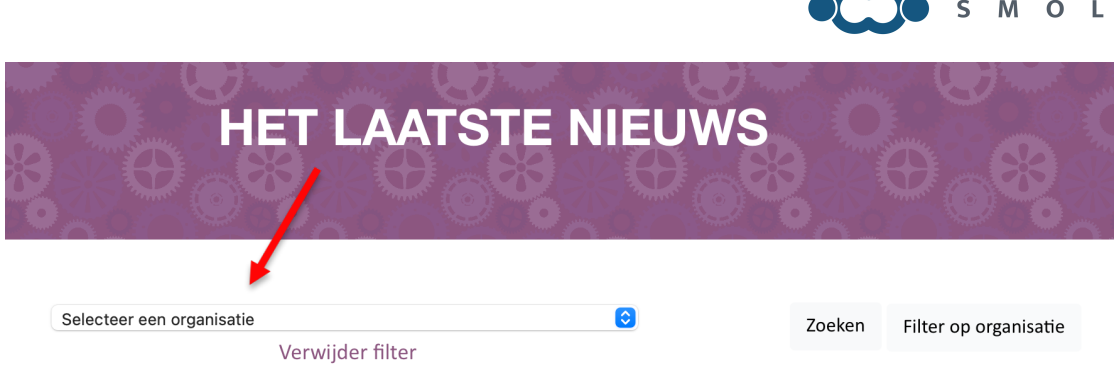

*figuur 10 organisatie selecteren*

### **Nieuws: berichten zoeken op inhoud.**

Het is ook mogelijk om een zoekwoord te gebruiken om een bepaald bericht op te zoeken. Dat gaat via de knop **zoeken**, zie fig. 11 rode pijl.

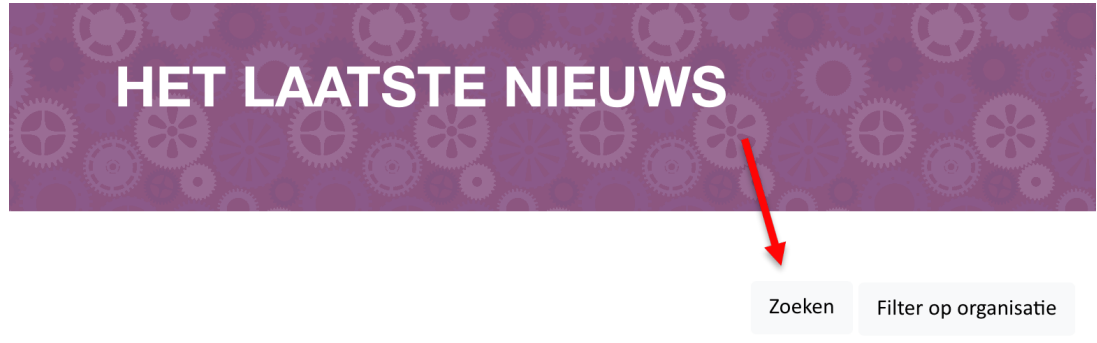

*figuur 11 zoeken op inhoud van berichten*

Stel u wilt berichten zoeken die gaan over de het symposium "bruggen slaan tussen gescheiden werelden". Type het zoekwoord bruggen in het zoekvenster. Klik op de knop **Zoek**, en de berichten verschijnen. De zoekfunctie uitschakelen doet u door op **Verwijder filter** te klikken. (zie fig. 12).

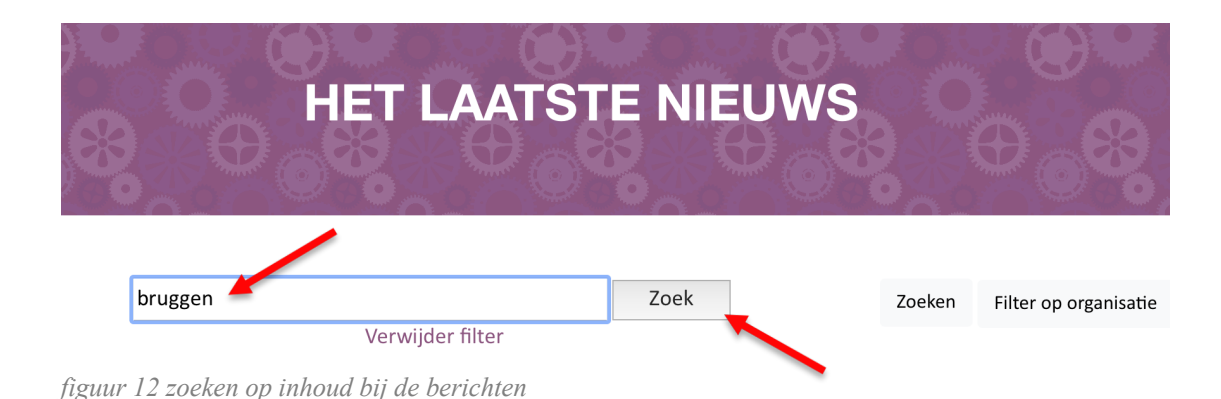

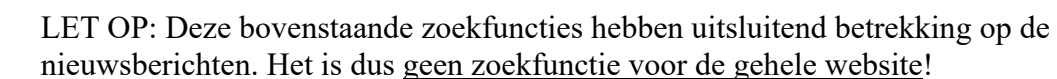

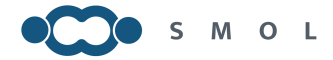

#### **Agenda**

De agenda items staan onder deze menuoptie weergegeven (fig. 13). Als u hier op klikt komt u in het overzicht agenda. Bij het aanmaken van een nieuwsbericht kunt u aangeven of iets in de agenda opgenomen moet worden (zie voor verdere uitleg de paragraaf Nieuwsbericht maken).

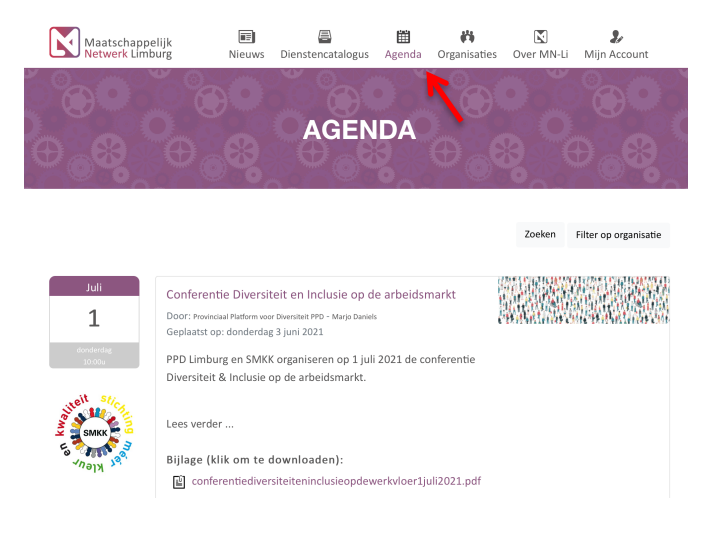

*figuur 13 menukeuze agenda*

# **Nieuwsbericht maken, wijzigen of verwijderen**

Om een nieuwsbericht te maken, klikt u eerst op **Mijn Account** in het menu. Er zijn twee verschillende type gebruikers in uw organisatie. De ambassadeur, deze persoon heeft meer mogelijkheden en beheert de site namens uw organisatie. De ambassadeur krijgt meer functies (zie fig. 14) te zien. De gebruiker heeft minder opties (zie fig. 15).

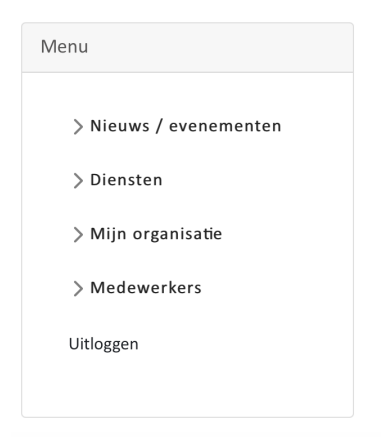

*figuur 14 opties van de ambassadeur*

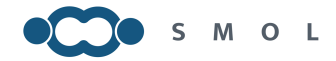

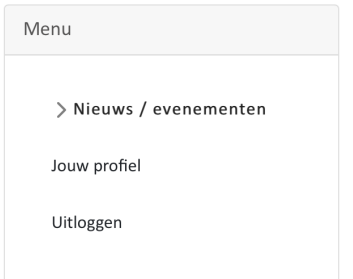

*figuur 15 opties van de gebruiker*

#### **Nieuwsbericht wijzigen of verwijderen**

Om een bestaand nieuwsbericht te wijzigen of te verwijderen klikt u op de knop **Nieuws/evenementen**. Kies vervolgens de optie 'Overzicht' om de lijst van door uw organisatie gepubliceerde berichten te zien. U kunt dan een bericht selecteren en aanpassen. Onder aan het scherm staan de knoppen: "Bericht verwijderen" of "Wijzigingen opslaan" zie fig. 16.

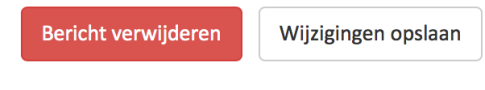

*figuur 16 knoppen voor bericht verwijderen of opslaan wijzigingen*

#### **Nieuwsbericht maken**

Voor het maken van een nieuw nieuwsbericht klik op de menuoptie Nieuws/evenementen. Klik vervolgens op **Bericht toevoegen** zie fig. 17.

 $\vee$  Nieuws / evenementen

Overzicht

Bericht toevoegen

*figuur 17 bericht toevoegen*

U komt nu in een scherm waarin u verschillende velden kunt invullen. In het grijs staat wat ingevuld dient te worden. Daarnaast zijn er een aantal knoppen waarmee u bepaalde functies activeert. Onderstaande een overzicht van deze functies.

#### *Nieuws item en/of agenda item*

Door op deze knoppen te klikken, kunt u bepalen of uw bericht als nieuwsbericht verschijnt (staat standaard op aan) en of dit bericht in de agenda opgenomen wordt. Deze optie gebruikt u bij aankondigingen van evenementen etc. Klik op de knop en u ziet dat het woord 'aan' verschijnt (fig. 18).

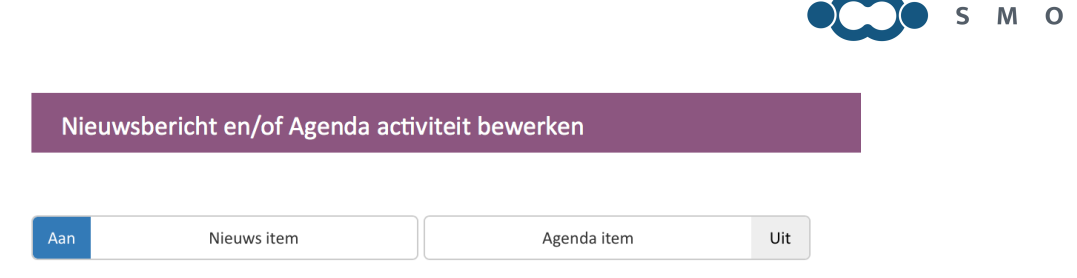

*figuur 18 keuze nieuws item en/of agenda item*

#### *Publiek Nieuws of besloten nieuws*

U kunt zelf bepalen of uw bericht te zien is voor alle bezoekers van de website of alleen voor de organisaties die aangesloten zijn bij mn-li (besloten nieuws). De knop waarmee u dit instelt, staat onder het vak 'bericht'(fig. 19). De knop besloten nieuws staat standaard op uit. Uw bericht is dus door iedereen te zien. Als u op de knop **Besloten nieuws** klikt, zal uw bericht alleen voor de gebruikers zichtbaar zijn.

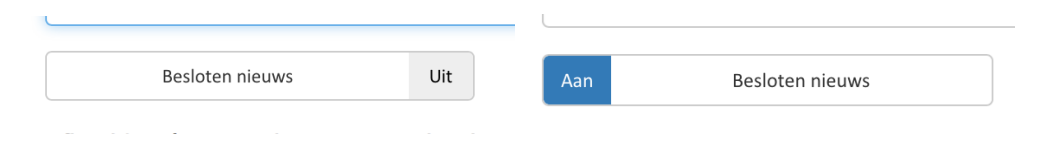

*figuur 19 Besloten nieuws: uit (=iedereen ziet het bericht) aan (=alleen leden MN-Li zien het bericht)*

#### *Afbeelding toevoegen*

Een bericht wordt aantrekkelijker als u er een afbeelding bij plaatst. Gebruik daarvoor bestanden met het format: jpg, jpeg, png of tiff. Een pdf-bestand is geen afbeelding. Maar als u een pdf gebruikt, zal de eerste pagina als afbeelding gebruikt worden. Klik op de knop **Bladeren** zie fig. 20 rode pijl. Vervolgens kunt u op uw computer het juiste bestand zoeken.

Afbeelding (minimaal 200x200px t.b.v. het delen op social media) Bladeren

*figuur 20 knop voor kiezen van een bestand*

Nadat het bericht is opgeslagen en het wordt weer geopend om te bewerken is het gekozen bestand te zien. Wijzigen van het bestand gaat door op de knop **Bladeren** te klikken en een nieuw bestand te kiezen. Verder is hier een optie om het bestand te roteren of de afbeelding te verwijderen.

Afbeelding (minimaal 200x200px t.b.v. het delen op social media)

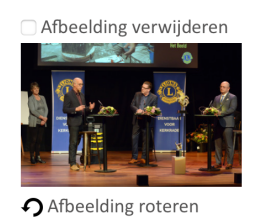

Bladeren *Figuur 21 afbeelding verwijderen, wijzigen of roteren.*

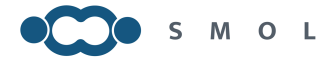

#### **Film van YouTube toevoegen**

Het toevoegen van de YouTube film wordt gedaan door een stukje van het internetadres van het filmpje in deze regel op te nemen (zie fig. 22). Welk deel ingevuld moet worden, staat tussen de pijltjes in het venster.

### **Youtube code**

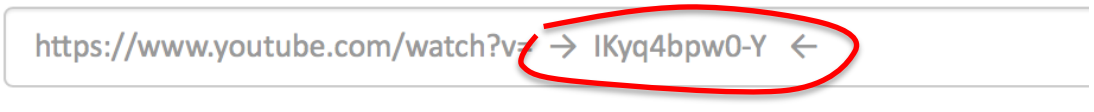

*figuur 22 de YouTube code*

De YouTube code haalt u uit het internetadres (URL). Als u naar YouTube gaat, kunt u in de adresregel van de browser klikken. Nu wordt het hele internetadres zichtbaar. Dat ziet uit zoals in fig. 23. Daar ziet u welk deel u moet overnemen. Het is de code na het = teken. Kopieer dit deel en plak het in de vensterregel (fig. 24). Het filmpje verschijnt bij de nieuwsberichten aan de rechterzijde.

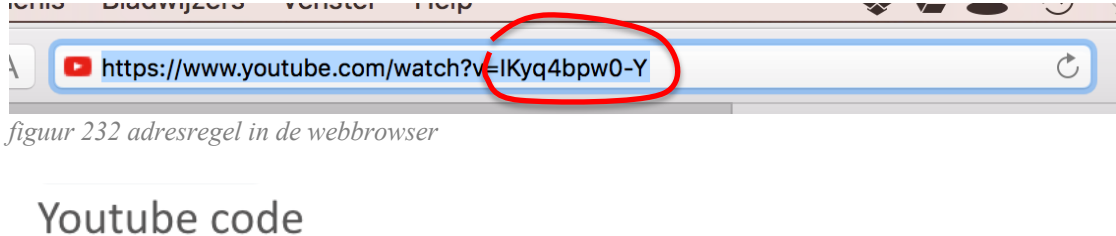

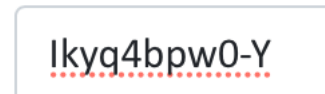

*figuur 24 YouTube code ingevuld in venster*

#### **Toevoegen van een bijlage of document**

Als u een folder, uitnodiging, verslag of ander document heeft, kunt u dit koppelen aan uw bericht. Dit doet u onder het kopje Bijlage(n). U kunt meerdere documenten toevoegen. Klik op de knop **Bladeren** fig. 25 rode pijl.

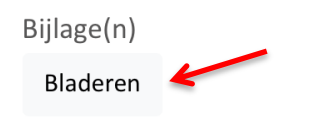

*figuur 25 bijlagen aan bericht toevoegen*

Ook hier geldt weer dat nadat het bericht is opgeslagen en daarna geopend wordt om te bewerken, de gekozen bestanden zichtbaar worden. U ziet de bestanden onder het kopje Bijlage(n) verschijnen. LET OP: als u een verkeerd bestand toevoegt, kunt u dit nu verwijderen door op de vuilnisemmer te klikken. U kunt verschillende bestandstypes (.doc, .pdf, etc) bij één bericht toevoegen. (zie fig. 26)

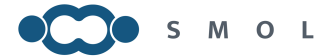

Bijlage(n) tanvraagsubsidielandgraaf2022.pdf to audiogramoffamiliarsounds.pdf Bladeren

*figuur 26 voorbeeld 2 bestanden bijgevoegd*

#### **Link naar de website**

Let op dat hier de volledige link staat, dus beginnende met 'https'.

Meer informatie link

https://mn-li.nl/nieuws-item/maatschappelijk-netwerk-limburg-in-een-nieuw-jasje

*figuur 26-1 invullen link naar een website*

#### **Gezamenlijk nieuwsbericht**

Als u een nieuwsbericht plaatst namens meerdere organisaties kunt u dat aangeven (fig. 26-1) onder "In samenwerking met". Door te klikken op de organisatie(s) die eveneens betrokken is of zijn, komen de logo's van al deze organisaties in beeld naast het bericht als het geplaatst is (de logo's worden wisselend getoond).

In samenwerking met

| ABC afdeling Limburg |                                              |     |  |  |  |  |
|----------------------|----------------------------------------------|-----|--|--|--|--|
|                      | <b>ADV Limburg</b>                           |     |  |  |  |  |
| Aan                  | <b>Buddyzorg Limburg</b>                     |     |  |  |  |  |
|                      | Cubiss                                       | Uit |  |  |  |  |
|                      | De Pijler onderdeel van Burgerkracht Limburg |     |  |  |  |  |
| Aan                  | FAM!                                         |     |  |  |  |  |
| Aan                  | GIPS Spelen & Leren                          |     |  |  |  |  |
|                      | Humanitas in Limburg                         | Uit |  |  |  |  |
|                      | Jeugdwerk Limburg                            | Uit |  |  |  |  |

*figuur 26-2 "in samenwerking met" aangeven*

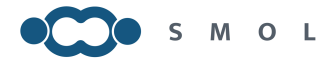

#### **Trefwoorden**

Bij trefwoorden (fig. 27) klikt u op de onderwerpen die voor dit bericht van toepassing zijn. U kunt meerdere keuzes aanklikken. Deze trefwoorden zijn gekoppeld aan de zoekfunctie.

Huidige Trefwoorden Trefwoorden Agrarisch Uit Armoede Uit Diversiteit Aan Gehandicapten Gender Uit Huiselijk Geweld Uit Uit Uit Jeugd Jongeren Laaggeletterd Uit Multicultureel Uit

*figuur 27 Trefwoorden selecteren*

#### **Extra trefwoorden toevoegen**

Als u de vindbaarheid van uw bericht wilt vergroten, kunt u meer trefwoorden koppelen aan dit bericht. Deze vult u in het venster Extra Trefwoorden in (fig. 28). De trefwoorden worden achterelkaar geschreven met een komma tussen de woorden en GEEN spaties. Als u een combinatie van twee woorden heeft, hoort daar wel een spatie tussen (voorbeeld: zie fig. 28 "inklusieve samenleving").

Extra trefwoorden

drempelvrij, toegankelijk, inklusieve samenleving, meedoen

*figuur 28 Extra trefwoorden bij een bericht*

#### **Opslaan en wijzigen van een nieuwsbericht**

U slaat het bericht op door onder aan de pagina op **Toevoegen item** te klikken (fig. 29).

Item toevoegen

*figuur 29 knop Item toevoegen na invoer nieuw bericht*

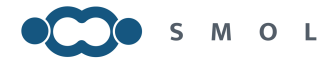

Het bericht wordt nu eerst als 'concept-versie' weergegeven (fig. 30). U kunt zien hoe het bericht er uit komt te zien. Is het in orde klik dan op **Nieuwsbericht plaatsen,**  wilt u nog iets wijzigen, klik dan op **Nieuwsbericht bewerken.**

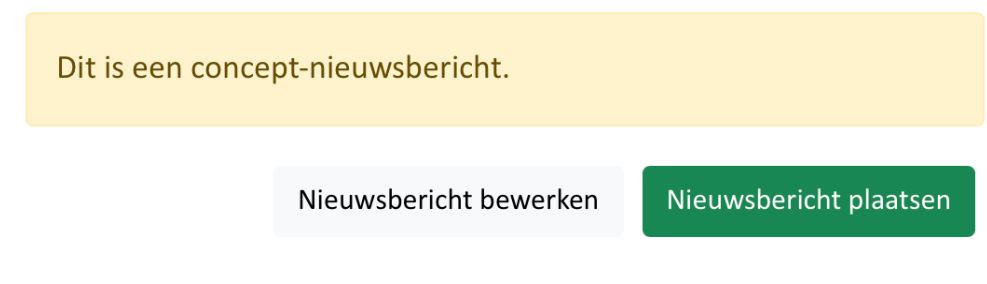

*Figuur 30 tussenstap concept bericht*

#### **Nieuwsbericht bewerken**

Kiest u voor **Nieuwsbericht bewerken** dan komt u in een scherm terecht waarin u alle velden kunt bewerken, bestanden kunt wijzigen die u bij het bericht heeft gevoegd. Boven aan de pagina staat dat u in het Concept bericht aan het werken bent. Daar vindt u ook de **Preview** functie waarmee u het bericht in zijn definitieve opmaak weer kunt bekijken (fig. 31).

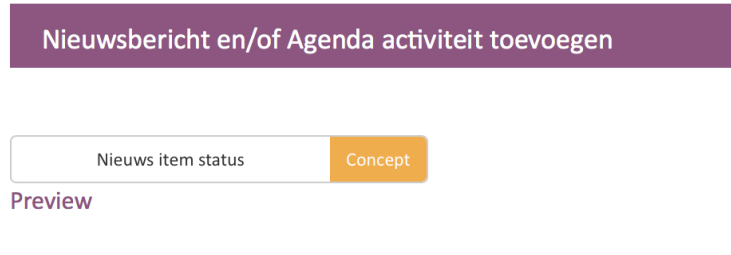

*figuur 31 concept bericht bewerken*

Als u het bericht nog niet plaatst door op de knop **Nieuws item status** te klikken wordt deze als concept opgeslagen. Klikt u op de knop **Nieuws/evenementen** (bij mijn Account) dan ziet u het conceptbericht staan in de lijst. Concepten zijn oranje weergegeven (fig. 32 bij de rode pijl).

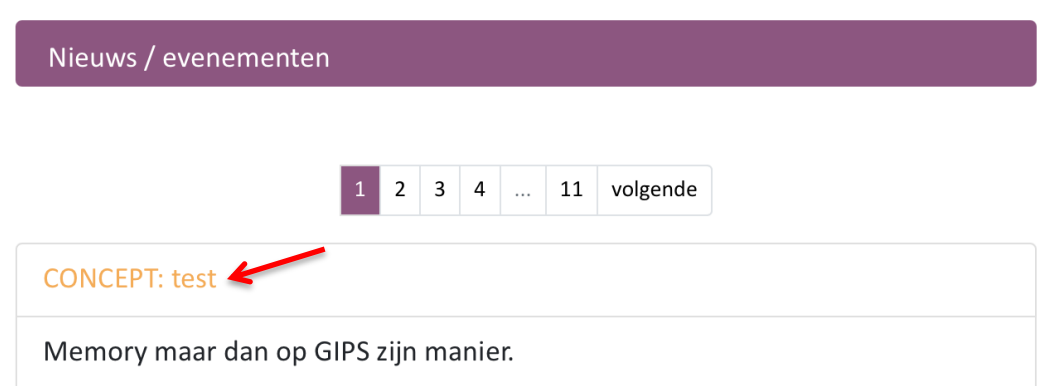

*figuur 32 lijst met berichten*

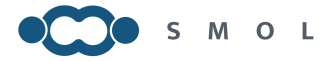

Als u op het concept bericht klikt kunt u weer bewerken. In het concept bericht ziet u dat de toegevoegde bestanden in paars zijn weergegeven. Dit betekent dat u op deze link kunt klikken om het bestand te openen. Als u niet zeker weet of u het juiste bestand heeft toegevoegd kunt u dat zo controleren (fig. 33). LET OP: het bestand opent in een nieuw tabblad in uw browser.

Bijlage(n) aanvraagsubsidielandgraaf2022.pdf audiogramoffamiliarsounds.pdf smoltalk21.pdf Bladeren

*figuur 33 link bij een bestand*

Is het bestand in orde dan kunt u door op **Nieuws item status** te klikken het bericht actief maken. Concept wijzigt in Actief (fig. 34). Als u de wijzigingen opslaat, wordt het bericht op de site geplaatst. Opslaan doet u weer onder aan de pagina door te klikken op **Wijzigingen opslaan**. Wilt u het bericht verwijderen dan klikt u op **Bericht verwijderen** (fig. 35). Bij **Wijzigingen opslaan** verschijnt het bericht weer in de lijst, alleen nu met zwarte letters. Ook nu geldt weer, door op de titel van het bericht te klikken kunt u dit bewerken of de status wijzigen naar concept. In dat laatste geval wordt het bericht niet meer weergegeven voor bezoekers van de site.

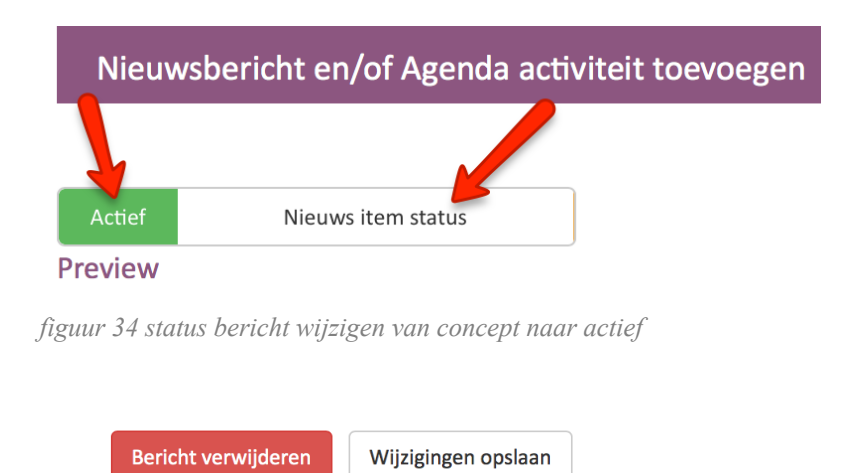

*figuur 35 knoppen bericht verwijderen of opslaan*

#### **Reacties op nieuwsberichten**

Als iemand een reactie plaatst op uw nieuwsbericht, dan ontvangt u een mailbericht daarover. U kunt daarop dan zelf eventueel ook weer een reactie plaatsen.

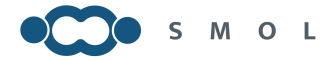

# **Menu Dienstencatalogus**

Bezoekers van de website kunnen onder menu zoeken naar diensten die U aanbiedt. Zij kunnen op twee manieren zoeken. Als eerste door een zoekterm in het zoekvenster te zetten. Ten tweede door op één van de categorieën (fig. 36) te klikken. In het laatste geval krijgen ze een overzicht van alle diensten van alle organisaties die hier iets voor aanbieden. Als in de tekst gesproken wordt van dienst of diensten wordt bedoeld dienst(en) en/of product(en).

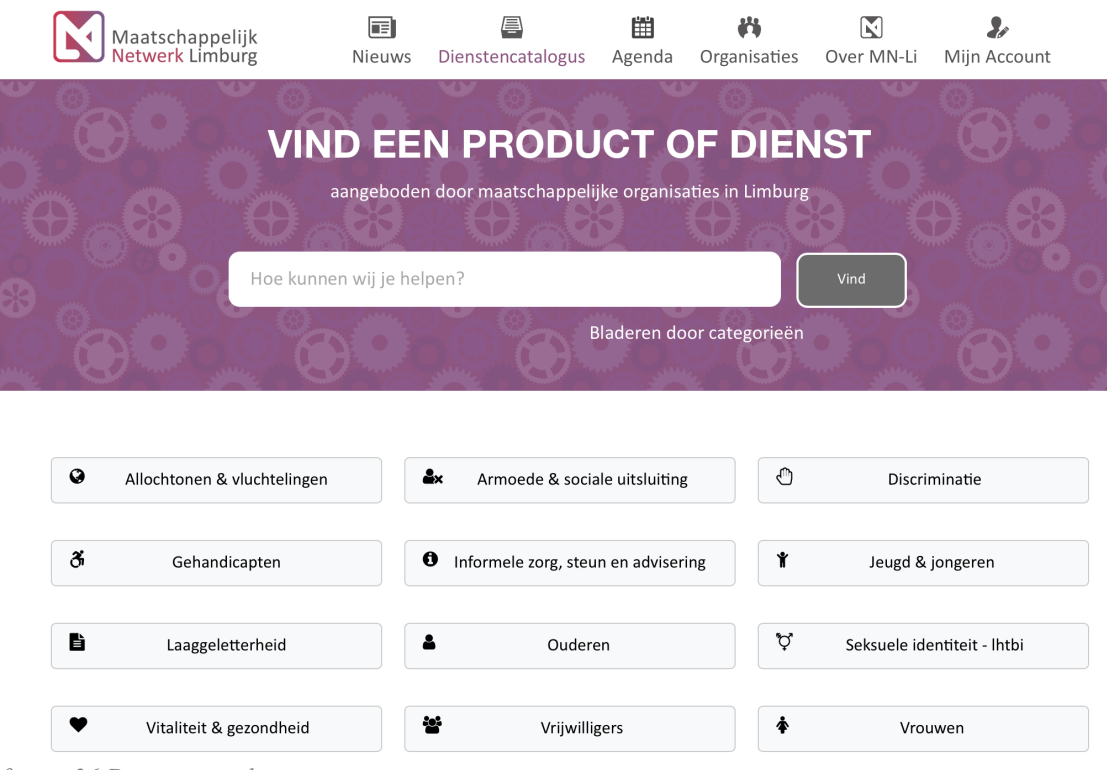

*figuur 36 Dienstencatalogus*

# **Diensten en/of producten aanmaken**

Let op: Het aanmaken van een dienst/product kan alleen door de Ambassadeur van uw organisatie gedaan worden. Dat doet u via 'Mijn Account'. Onder de knop Diensten heeft ook weer twee functies: uw overzicht en het aanmaken van een neiuwe dienst. Ook hier geldt weer dat wat u moet invullen in de vensters staat weergegeven. Onderstaande worden de knoppen en functies beschreven die u ter beschikking heeft. Voor de beschrijving van:

- Afbeeldingen toevoegen
- Bijlage(n) toevoegen
- Link toevoegen

kunt u de werkwijze terugvinden bij Nieuwsberichten plaatsen (zie onder paragraaf Nieuwsbericht toevoegen). U kunt tevens een mailadres invullen waar informatievragen over uw aangeboden dienst naar gestuurd kunnen worden.

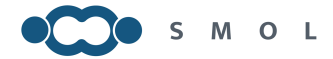

#### **Diensten: categorie**

Voor een dienst kunt u aangeven onder welke categorieën deze komt te vallen (fig. 37). U klikt op de betreffende knop van de categorie. Links komt 'Aan' te staan waarmee u ziet dat de categorie gekozen is. Hiermee wordt de dienst gekoppeld aan de knoppen die bij het menu 'Dienstencatalogus' worden weergegeven (fig. 36). U kunt hier meerdere categorieën kiezen.

#### Categorie

| Allochtonen & vluchtelingen |                                     |     |  |  |  |
|-----------------------------|-------------------------------------|-----|--|--|--|
|                             | Armoede & sociale uitsluiting       | Uit |  |  |  |
|                             | Discriminatie                       | Uit |  |  |  |
| Aan                         | Gehandicapten                       |     |  |  |  |
|                             | Informele zorg, steun en advisering | Uit |  |  |  |
|                             | Jeugd & jongeren                    | Uit |  |  |  |
|                             | Laaggeletterheid                    | Uit |  |  |  |
|                             | Ouderen                             | Uit |  |  |  |
|                             | Seksuele identiteit - Ihtbi         | Uit |  |  |  |
| Aan                         | Vitaliteit & gezondheid             |     |  |  |  |
|                             | Vrijwilligers                       | Uit |  |  |  |
|                             | Vrouwen                             | Uit |  |  |  |

*figuur 37 kiezen van categorieën*

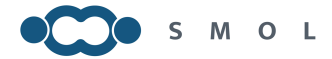

#### **Diensten: georganiseerd door**

Op dezelfde wijze als bij de categorie kiest u welke organisaties deze dienst aanbieden (fig. 38). Uw organisatie staat standaard op 'Aan'. Het kunnen ook hier weer meerdere organisaties zijn. Deze moet u dan aanklikken. Als de dienst getoond wordt aan de bezoeker zijn alle logo's van de organisaties die u hier kiest te zien. Georganiseerd door

|     | ABC afdeling Limburg                         |     |  |  |  |
|-----|----------------------------------------------|-----|--|--|--|
|     | <b>ADV Limburg</b>                           | Uit |  |  |  |
| Aan | <b>Buddyzorg Limburg</b>                     |     |  |  |  |
|     | Cubiss                                       | Uit |  |  |  |
|     | De Pijler onderdeel van Burgerkracht Limburg |     |  |  |  |
| Aan | FAM!                                         |     |  |  |  |
| Aan | GIPS Spelen & Leren                          |     |  |  |  |
|     | Humanitas in Limburg                         | Uit |  |  |  |
|     | Jeugdwerk Limburg                            |     |  |  |  |
|     | JongNL Limburg                               | Uit |  |  |  |

*figuur 38 kiezen van organisaties* 

#### **Diensten: labels toevoegen**

In dit venster kunt u labels toevoegen (fig.39). Dat zijn de zoekwoorden die gerelateerd zijn aan uw dienst. Vult u deze zorgvuldig in want dat verhoogt de vindbaarheid van de dienst. U kunt hier allerhande woorden invoegen waarop bezoekers deze dienst gaan zoeken. Dat kunnen ook woorden zijn die niet in uw beschrijving staan. Voorbeeld: Uw product is genaamd: 'Pen kleur rood'. Om de vindbaarheid te verhogen zouden de volgende labels ingevuld kunnen worden: balpen,stift,schrijven,vulpen. LET OP: geen spaties na de komma! Naast de labels wordt ook gezocht op de woorden in de omschrijving van de dienst (veld omschrijving)

#### Labels

Een of meerdere (door komma's gescheiden) labels

*figuur 39 toevoegen van labels t.b.v. zoekfunctie*

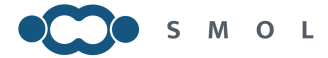

#### **Diensten: dienst toevoegen**

Onder aan de pagina klikt u op de knop **Dienst toevoegen** om de dienst in uw databestand op te nemen (fig. 40).

Dienst toevoegen

*figuur 40 dienst toevoegen*

#### **Diensten: wijzigen of verwijderen van een dienst**

U kunt een dienst wijzigen door in de lijst van diensten deze aan te klikken. Deze lijst vindt u onder 'Mijn Account' en door op de tekst **Diensten** te klikken. U kunt de velden aanpassen en documenten die als bijlage bijgevoegd zijn, bekijken door er op te klikken (zie uitleg Nieuwsbericht bewerken). Onder aan de pagina onder het venster van de labels staan de door u ingevulde labels (fig. 41). Deze kunt u verwijderen door op de prullenmand te klikken.

Labels

Een of meerdere (door komma's gescheiden) labels

th beveiliging the bhv th brandweer the ehbo the veiligheid

*figuur 41 labels verwijderen*

Het verwijderen van de dienst doet u door op de knop **Dienst verwijderen** te klikken. Opslaan van de gewijzigde dienst gebeurt door klikken op **Wijzigingen opslaan** (zie fig. 42).

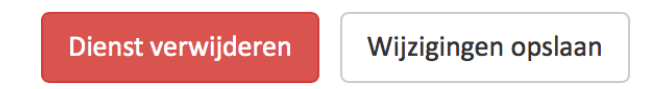

*figuur 42 dienst verwijderen of wijziging opslaan*

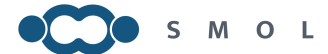

# **Beheersfuncties van de ambassadeur**

#### **Organisatie**

De ambassadeur is de persoon die de gegevens van de organisatie beheert. Dit doet u door op de optie Mijn **organisatie** te klikken bij menu keuze Mijn Account. De systematiek van invullen is hetzelfde zoals hiervoor beschreven is. Let u er wel op dat de social media kanalen die u op deze pagina invult, die van uw organisatie zijn en niet van individuele medewerkers.

#### **Medewerkers**

Door op de optie **Medewerkers** te klikken verschijnen de opties: Overzicht en Medewerker toevoegen.

#### *Mailadres*

Het mailadres dat u hier invult, is het adres van uw medewerker. Als er berichten vanuit de website verzonden worden zoals de nieuwsbrief, gaan die naar dit mailadres.

#### *Wachtwoord*

Dit wachtwoord kunt u zelf kiezen. Houd wel rekening met de aangegeven wachtwoordeisen. Deze zijn: 8 karakters waarvan minimaal 1 letter, 1 cijfer, 1hoofdletter en 1 symbool.

#### *Rechten*

Er zijn twee opties:

- Ambassadeur;
- Gebruiker.

U kunt meerdere medewerkers de rechten van de ambassadeur geven. De ambassadeur kan:

- Organisatieprofiel beheren;
- Medewerkers aanmaken of verwijderen;
- Dienst/producten aanmaken, wijzigen en/of verwijderen.

Wilt u dat medewerkers alleen Nieuws/evenementen kunnen publiceren en bewerken dan kiest u de optie gebruiker. Een gebruiker kan ook zijn eigen profiel bewerken.

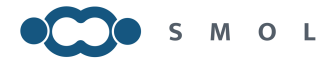

# **Functie voor de gebruiker**

De gebruiker ziet bij menu keuze 'Mijn Account' de opties: Nieuws/evenementen, Jouw profiel en Uitloggen (zie fig. 43)

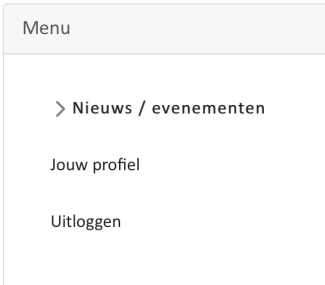

*figuur 43 gebruikers opties*

#### *Jouw profiel*

De gebruikersnaam is het mailadres dat de ambassadeur U toestuurt met het wachtwoord. Daarmee kunt U inloggen. U kunt dan uw profiel verder aanvullen met de nog ontbrekende gegevens. Voor de sociale media kanalen vult u de link naar uw eigen social media pagina's in. Klik op de knop **Wijzigingen opslaan** onder aan de pagina.